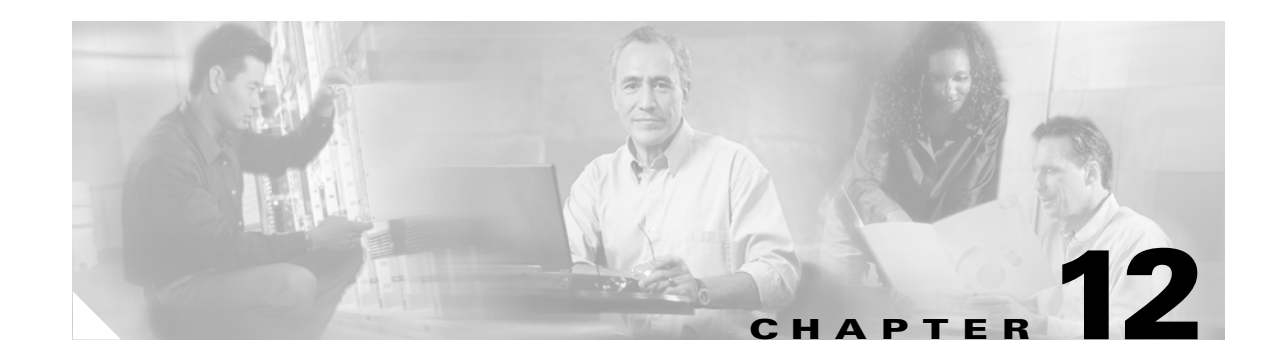

# **Upgrade Cards and Spans**

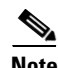

**Note** The terms "Unidirectional Path Switched Ring" and "UPSR" may appear in Cisco literature. These terms do not refer to using Cisco ONS 15xxx products in a unidirectional path switched ring configuration. Rather, these terms, as well as "Path Protected Mesh Network" and "PPMN," refer generally to Cisco's path protection feature, which may be used in any topological network configuration. Cisco does not recommend using its path protection feature in any particular topological network configuration.

This chapter explains how to upgrade cross-connect cards, DS3-12 and DS3N-12 cards, and optical spans for the Cisco ONS 15454.

## **Before You Begin**

This section lists the chapter procedures (NTPs). Turn to a procedure for applicable tasks (DLPs).

- **1.** [NTP-A219 Prevent an Optical Protection Switch During Cross-Connect Card Upgrades, page](#page-1-0)  [12-2](#page-1-0)—Complete this procedure before upgrading an XC or XCVT card.
- **1.** [NTP-A92 Upgrade the XC Card to the XCVT Card, page 12-5—](#page-4-0)Complete as needed.
- **2.** [NTP-A220 Upgrade the XC or XCVT Card to the XC10G Card, page 12-6](#page-5-0)
- **3.** [NTP-A418 Upgrade the TCC+ Card to the TCC2 Card, page 12-8—](#page-7-0)Complete as needed.
- **4.** [NTP-A419 Upgrade the TCC Card to the TCC2 Card, page 12-10](#page-9-0)—Complete as needed.
- **5.** [NTP-A93 Upgrade DS3-12 Cards to DS3-12E, page 12-12](#page-11-0) Complete this procedure as needed to upgrade DS3-12 or DS3N-12 cards to DS3-12E or DS3N-12E cards.
- **6.** [NTP-A153 Upgrade the AIC Card to AIC-I, page 12-17](#page-16-0)—Complete as needed.
- **7.** [NTP-A94 Upgrade Optical Spans Automatically, page 12-17](#page-16-1)—Complete this procedure as needed to upgrade optical cards within path protection configurations, BLSRs, and 1+1 protection groups.
- **8.** [NTP-A95 Upgrade Optical Spans Manually, page 12-21](#page-20-0)—Complete this procedure as needed to perform error recovery for the Span Upgrade Wizard or back out of a span upgrade (downgrade).

 $\mathbf{r}$ 

# <span id="page-1-0"></span>**NTP-A219 Prevent an Optical Protection Switch During Cross-Connect Card Upgrades**

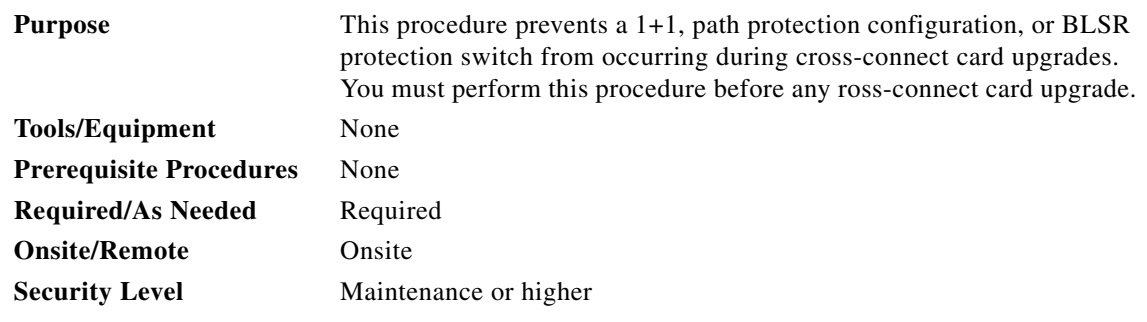

- **Step 1** Log into the node where you will perform the upgrade. See the "DLP-A60 Log into CTC" task on page 3-23 for instructions. If you are already logged in, continue with Step 2.
- **Step 2** Ensure that the working span is active:
	- **a.** For a BLSR protection scheme:
		- **•** In node view, click the **Maintenance > BLSR** tabs.
		- **•** Locate the applicable span in the West Line and East Line columns. The working/active span is identified by Work/Act.
	- **b.** For a 1+1 protection scheme:
		- **•** In node view, click the **Maintenance > Protection** tabs.
		- Locate the applicable 1+1 protection group and make sure the status is Working/Active and Protect/Standby, rather than Working/Standby and Protect/Active.
	- **c.** For a path protection configuration scheme, no verification is necessary.
- **Step 3** Ensure that the working span is carrying error-free traffic (i.e. no SD or SF alarms present):
	- **a.** From the View menu, choose **Go to Network View**.
	- **b.** Click the **Alarms** tab. Make sure the **Filter** button is not selected.
	- **c.** If alarms are present, refer to the *Cisco ONS 15454 Troubleshooting Guide*.
- **Step 4** Lock out or Force switch the protection span according to the specific protection scheme:
	- **a.** Lock out the protection span in a BLSR protection scheme. Complete the "DLP-A299 Initiate a [BLSR Span Lockout" task on page 12-3.](#page-2-0)
	- **b.** Lock out the protection span in a 1+1 protection scheme. Complete the "DLP-A202 Apply a Lock Out" task on page 15-20.
	- **c.** Apply a Force switch to the path protection configuration span that will be upgraded. Complete the "DLP-A197 Initiate a Path Protection Configuration Force Switch" task on page 14-18.
- **Step 5** Complete the ["NTP-A92 Upgrade the XC Card to the XCVT Card" procedure on page 12-5](#page-4-0) or the ["NTP-A220 Upgrade the XC or XCVT Card to the XC10G Card" procedure on page 12-6.](#page-5-0)

 $\mathbf I$ 

## <span id="page-2-2"></span><span id="page-2-0"></span>**DLP-A299 Initiate a BLSR Span Lockout**

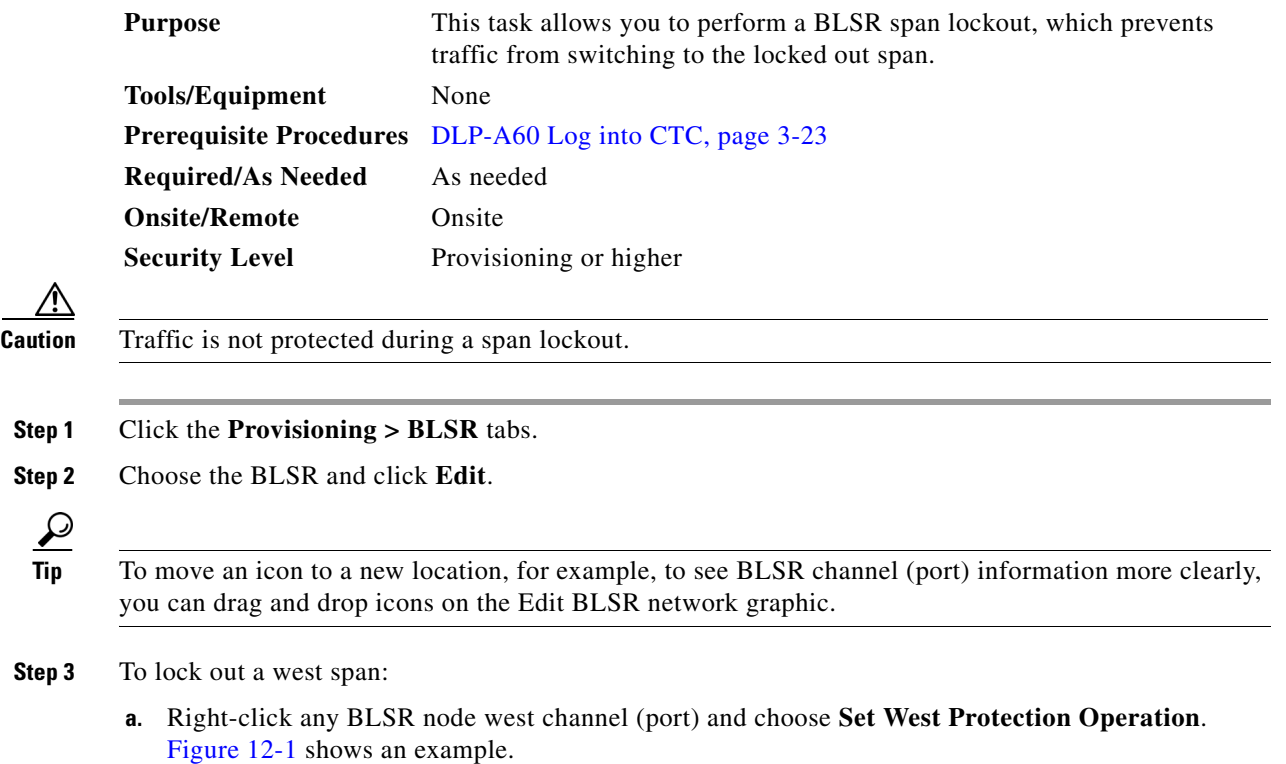

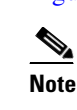

**Note** For two-fiber BLSRs, the squares on the node icons represent the BLSR working and protect channels. You can right-click either channel. For four-fiber BLSRs, the squares represent ports. You can right-click either working port.

<span id="page-2-1"></span>*Figure 12-1 Protection Operation on a Three-Node BLSR*

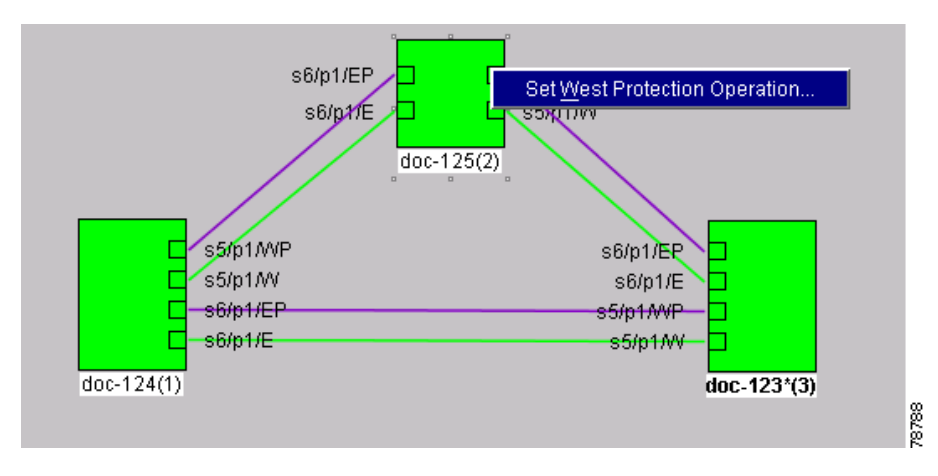

**b.** In the Set West Protection Operation dialog box, choose **LOCKOUT SPAN** from the pull-down menu. Click **OK**.

 $\Gamma$ 

**c.** In the Confirm BLSR Operation dialog box, click **Yes**. An "L" appears on the selected channel (port) where you created the lock out.

Lockouts generate LKOUTPR-S and FE-LOCKOUTOFPR-SPAN conditions.

- **Step 4** To lock out an east span:
	- **a.** Right-click the node's east channel (port) and choose **Set East Protection Operation**.
	- **b.** In the Set East Protection Operation dialog box, choose **LOCKOUT SPAN** from the pull-down menu. Click **OK**.
	- **c.** In the Confirm BLSR Operation dialog box, click **Yes**. An "L" indicating the lockout appears on the selected channel (port) where you invoked the protection switch.

Lockouts generate LKOUTPR-S and FE-LOCKOUTOFPR-SPAN conditions.

- **Step 5** From the File menu, choose **Close**.
- **Step 6** Return to your originating procedure (NTP).

## <span id="page-3-0"></span>**DLP-A300 Clear a BLSR Span Lockout**

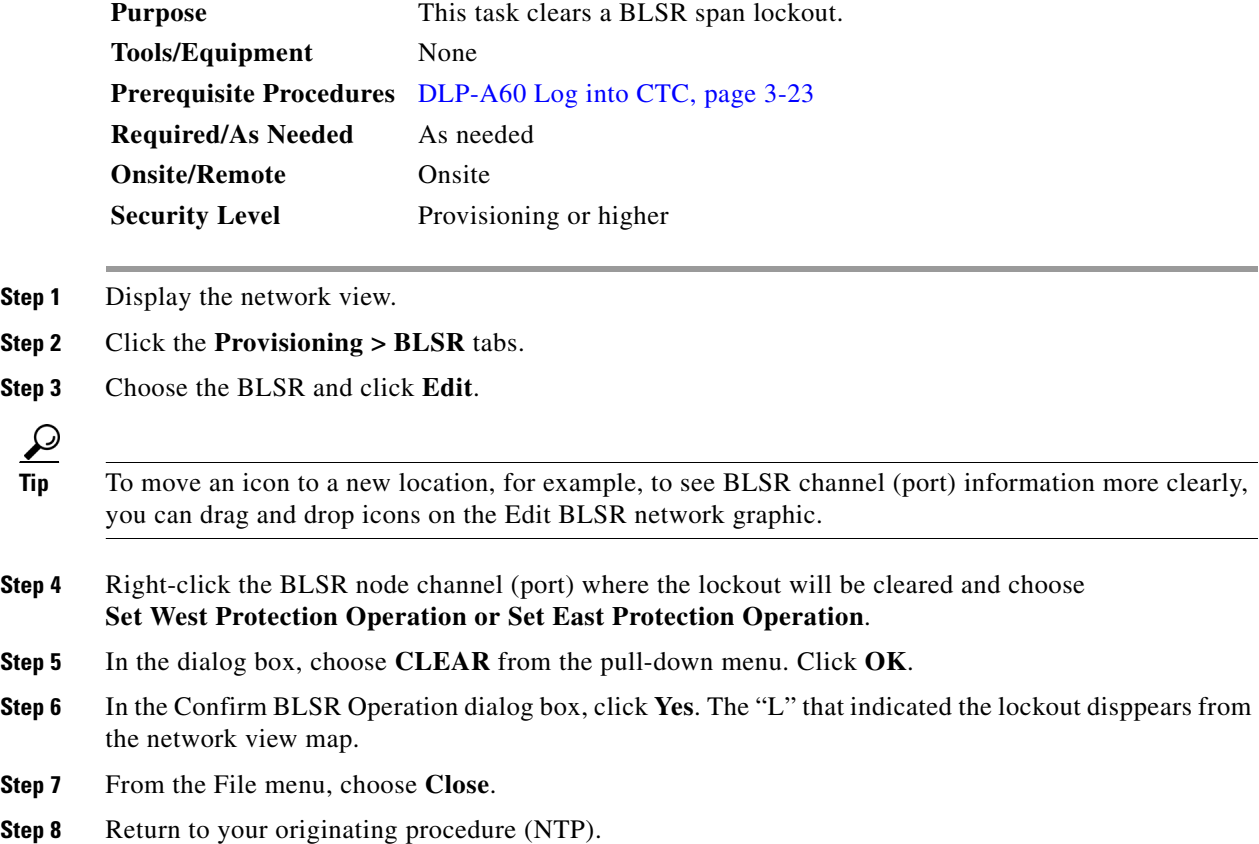

# <span id="page-4-0"></span>**NTP-A92 Upgrade the XC Card to the XCVT Card**

<span id="page-4-2"></span><span id="page-4-1"></span>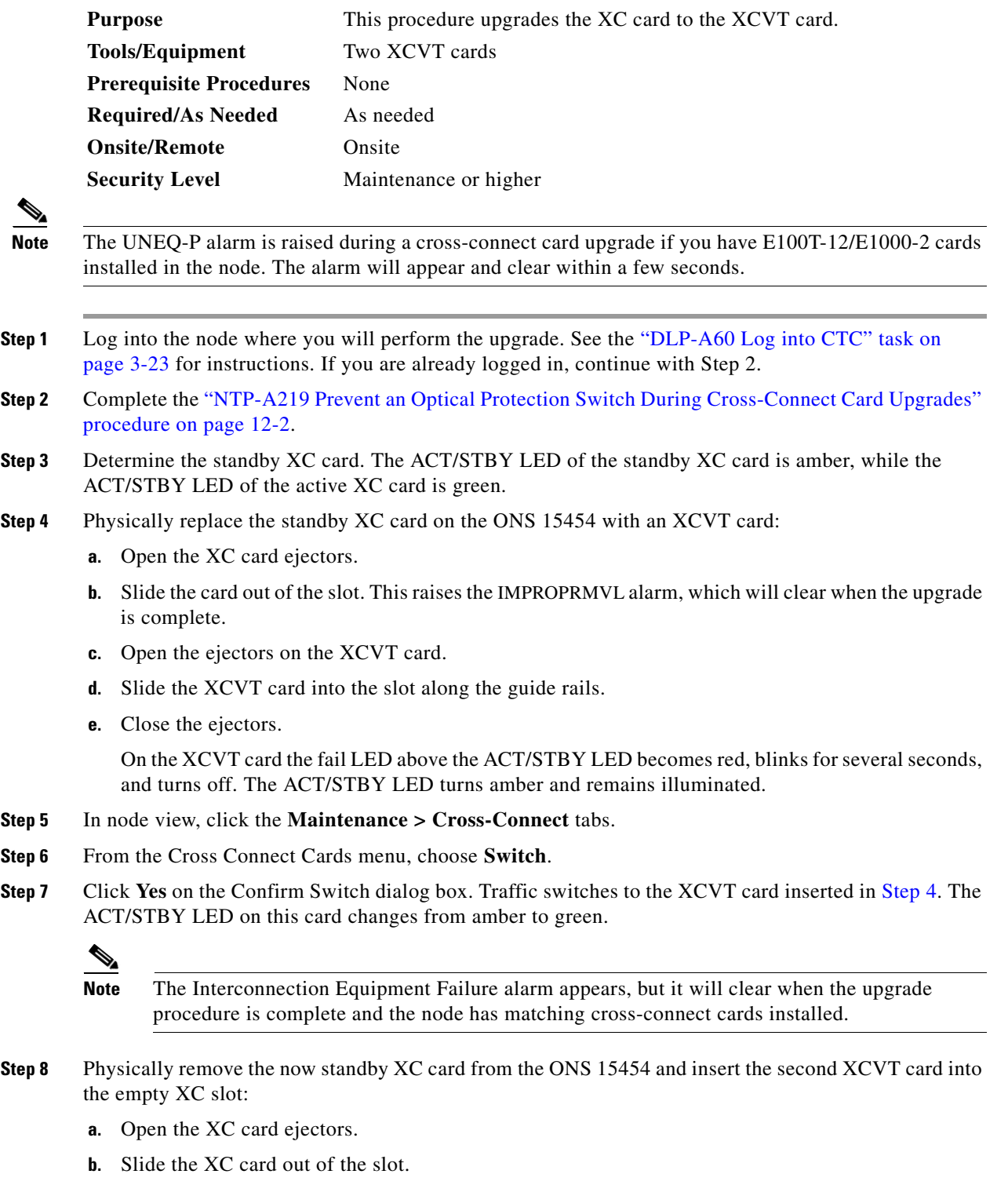

- **c.** Open the ejectors on the XCVT.
- **d.** Slide the XCVT card into the slot along the guide rails.

 $\Gamma$ 

**e.** Close the ejectors.

The upgrade is complete when the second XCVT card boots up and becomes the standby XCVT.

- **Step 9** Clear the external switching command that you applied in [Step 2](#page-4-2):
	- If you applied a BLSR span lock out, complete the "DLP-A300 Clear a BLSR Span Lockout" task [on page 12-4](#page-3-0).
	- If you applied a 1+1 lock out, complete the "DLP-A203 Clear a Lock On or Lock Out" task on page 15-21.
	- If you applied a Path Protection Configuration Force switch, complete the "DLP-A198 Clear a Path" Protection Configuration Force Switch" task on page 14-19.

**Stop. You have completed this procedure.**

# <span id="page-5-0"></span>**NTP-A220 Upgrade the XC or XCVT Card to the XC10G Card**

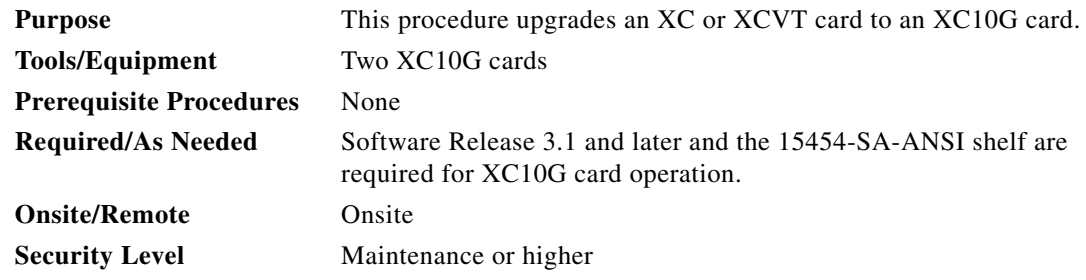

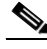

**Note** This procedure only applies to the XC or XCVT cards that are installed in the 15454-SA-ANSI (Software Release 3.1 and later). You cannot perform this upgrade from shelves released prior to Software R3.1. The XC10G requires the 15454-SA-ANSI.

**Note** The UNEQ-P alarm is raised during a cross-connect card upgrade if you have E100T-12/E1000-2 cards installed in the node. The alarm will appear and clear within a few seconds.

```
Note Downgrade procedures from XC10G cards to XCVT or XC cards are not supported. Contact Cisco 
Technical Assistance Center (TAC) for more information.
```
### **Step 1** Log into the node where you will perform the upgrade. See the "DLP-A60 Log into CTC" task on page 3-23 for instructions. If you are already logged in, continue with Step 2.

- <span id="page-5-2"></span>**Step 2** Complete the "NTP-A219 Prevent an Optical Protection Switch During Cross-Connect Card Upgrades" [procedure on page 12-2.](#page-1-0)
- **Step 3** Determine the standby XC or XCVT card. The ACT/STBY LED of the standby XC or XCVT card is amber, while the ACT/STBY LED of the active XC or XCVT card is green.
- <span id="page-5-1"></span>**Step 4** Physically replace the standby XC or XCVT card on the ONS 15454 with an XC10G card:
	- **a.** Open the XC or XCVT card ejectors.
- **b.** Slide the card out of the slot. This raises the IMPROPRMVL alarm, which will clear when the upgrade is complete.
- **c.** Open the ejectors on the XC10G card.
- **d.** Slide the XC10G card into the slot along the guide rails.
- **e.** Close the ejectors.

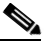

- **Note** On the XC10G card the fail LED above the ACT/STBY LED becomes red, blinks for several seconds, and turns off. The ACT/STBY LED turns amber and remains illuminated. In node view, the XC10G appears as the standby XC or XCVT.
- **Step 5** In node view, click the **Maintenance > Cross-Connect** tabs.
- **Step 6** From the Cross Connect Cards menu, choose **Switch**.
- **Step 7** Click **Yes** on the Confirm Switch dialog box. Traffic switches to the XC10G card you inserted in [Step 4](#page-5-1). The ACT/STBY LED on this card changes from amber to green.

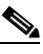

**Note** The Interconnection Equipment Failure alarm appears, but it will clear when the upgrade procedure is complete and the node has matching cross-connect cards installed.

- **Step 8** Physically remove the now standby XC or XCVT card from the ONS 15454 and insert the second XC10G card into the empty XC or XCVT card slot:
	- **a.** Open the XC or XCVT card ejectors.
	- **b.** Slide the XC or XCVT card out of the slot.
	- **c.** Open the ejectors on the XC10G card.
	- **d.** Slide the XC10G card into the slot along the guide rails.
	- **e.** Close the ejectors.

The upgrade is complete when the second XC10G card boots up and becomes the standby XC10G card. In node view, both the active and standby cards will change to XC10G.

- **Step 9** Clear the external switching command you applied during [Step 2](#page-5-2):
	- If you applied a BLSR span lock out, complete the "DLP-A300 Clear a BLSR Span Lockout" task [on page 12-4.](#page-3-0)
	- If you applied a 1+1 lock out, complete the "DLP-A203 Clear a Lock On or Lock Out" task on page 15-21.
	- **•** If you applied a Path Protection Configuration Force switch, complete the "DLP-A198 Clear a Path Protection Configuration Force Switch" task on page 14-19.

 $\mathscr{P}$ 

 $\mathscr{P}$ 

# <span id="page-7-0"></span>**NTP-A418 Upgrade the TCC+ Card to the TCC2 Card**

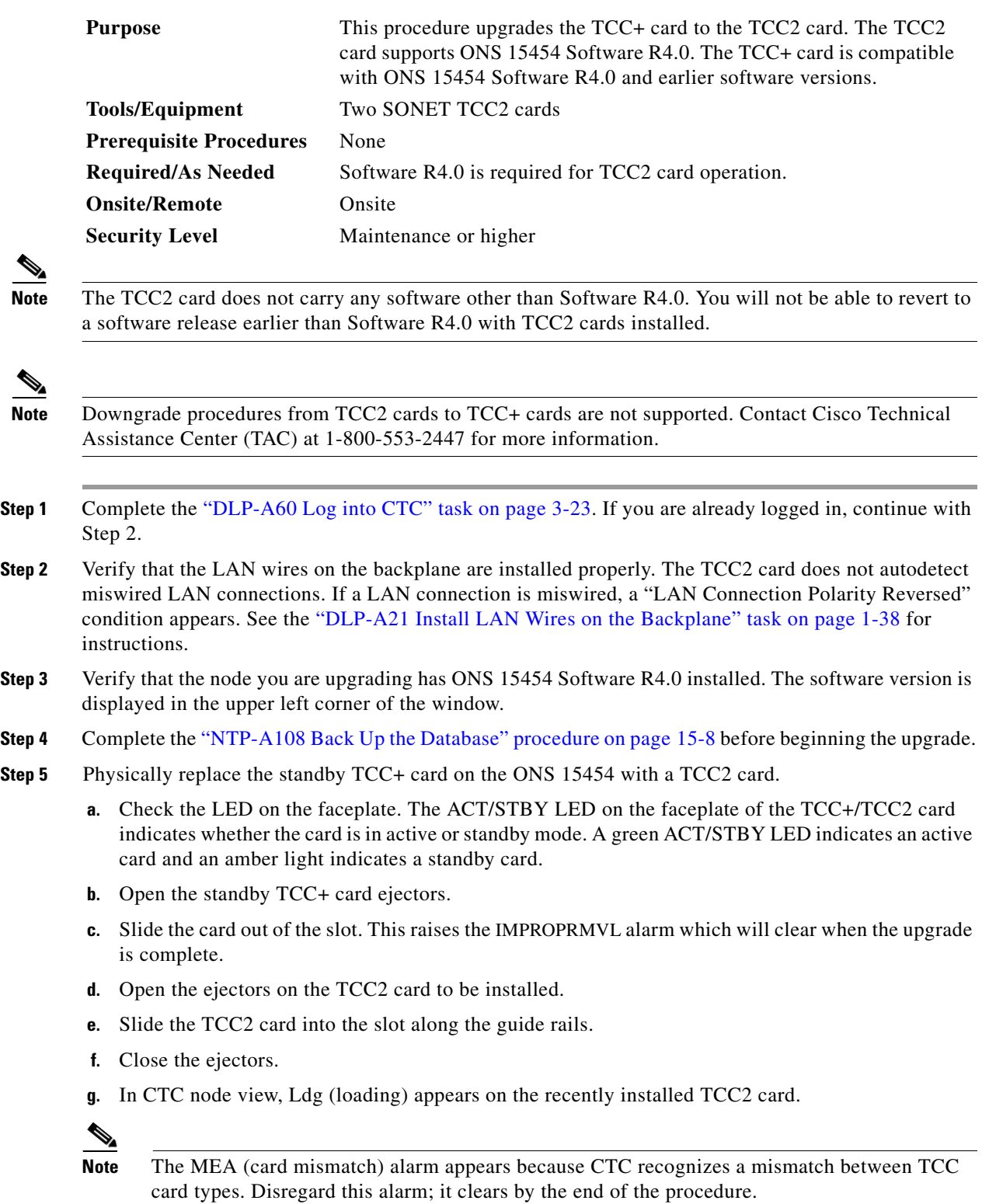

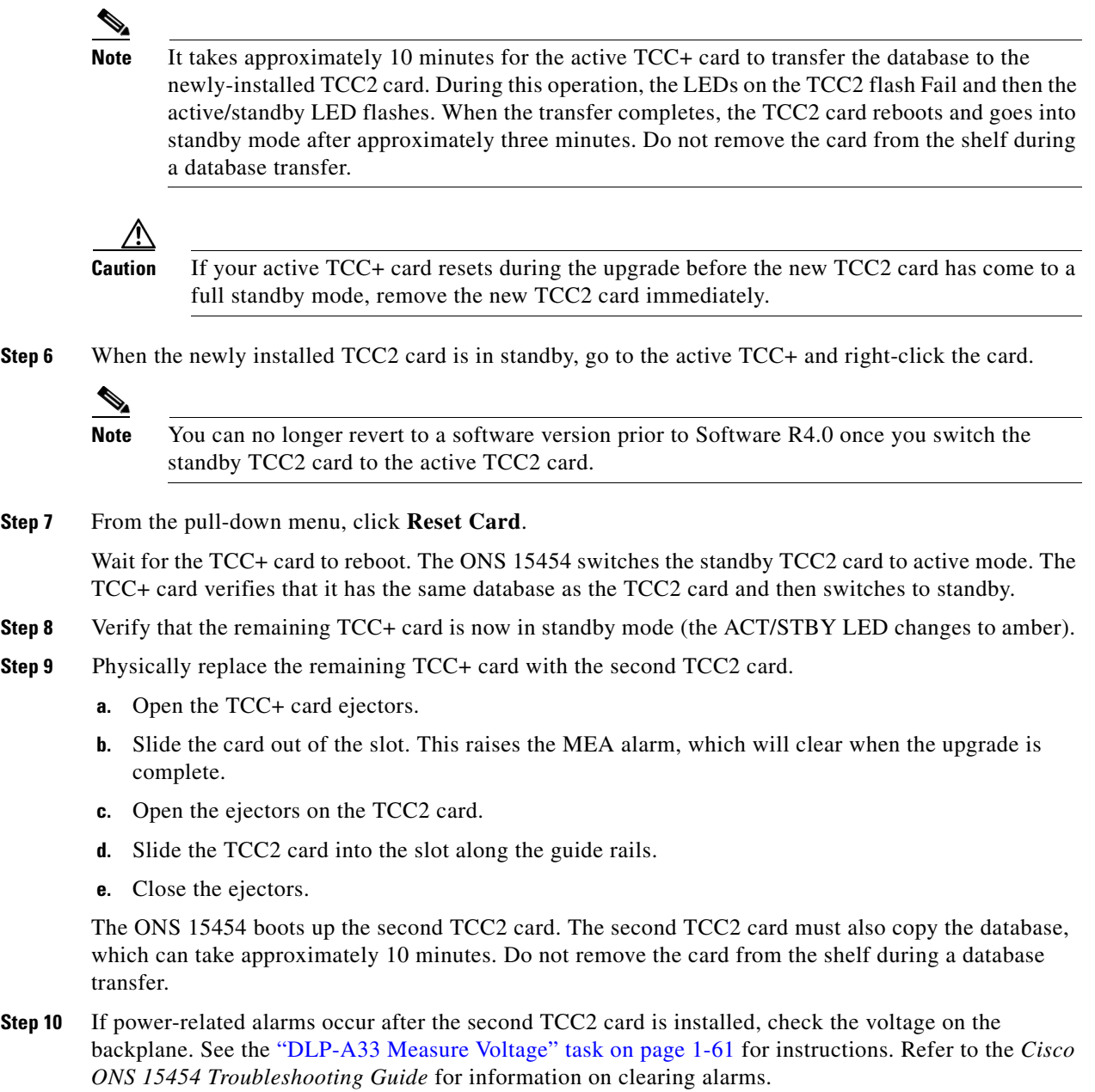

# <span id="page-9-0"></span>**NTP-A419 Upgrade the TCC Card to the TCC2 Card**

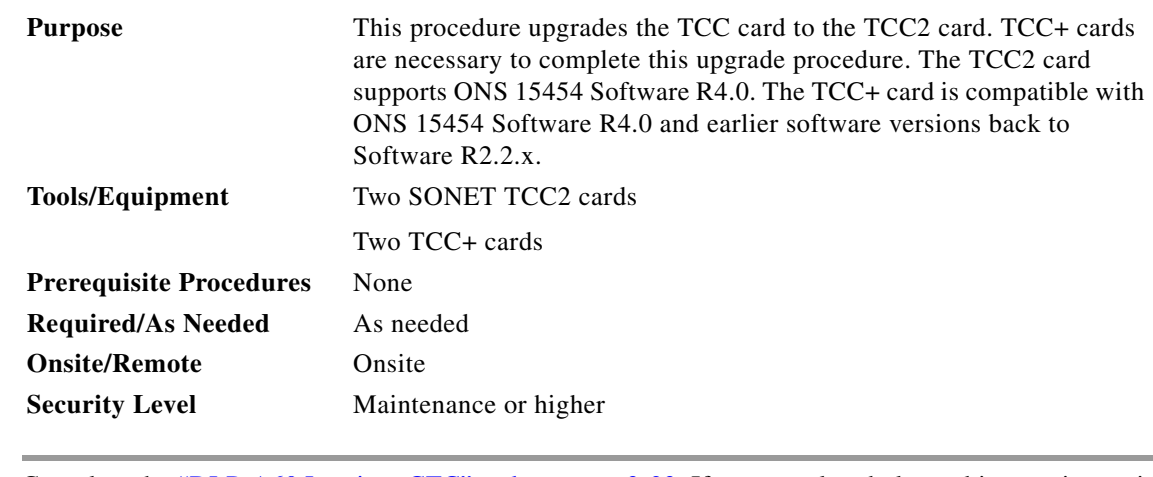

- **Step 1** Complete the "DLP-A60 Log into CTC" task on page 3-23. If you are already logged in, continue with Step 2.
- **Step 2** Before you begin the upgrade, complete the "NTP-A108 Back Up the Database" procedure on page 15-8.
- **Step 3** Before you install TCC+ cards, verify that the node you are upgrading has ONS 15454 Software R2.2.x. The TCC card to TCC+ card upgrade process requires Release 2.2.x to support the TCC/TCC+ mismatch that occurs briefly during the TCC card to TCC+ card upgrade process.
- **Step 4** Complete the ["DLP-A291 Upgrade the TCC Card to the TCC+ Card" task on page 12-10](#page-9-1).
- **Step 5** Before you install TCC2 cards, verify that the node you are upgrading has ONS 15454 Software R4.0 installed. The software version is displayed in the upper left pane.
- **Step 6** Complete the ["NTP-A418 Upgrade the TCC+ Card to the TCC2 Card" procedure on page 12-8](#page-7-0).

**Stop. You have completed this procedure.**

## <span id="page-9-1"></span>**DLP-A291 Upgrade the TCC Card to the TCC+ Card**

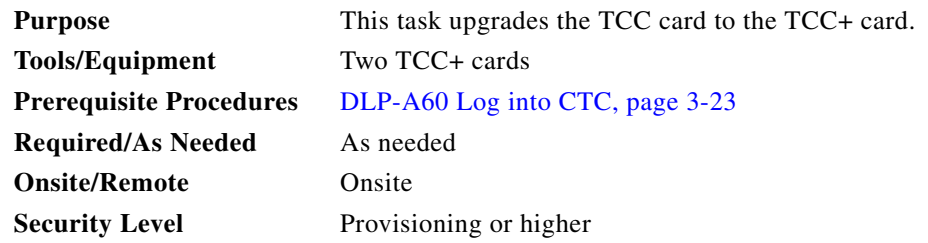

**Step 1** Physically replace the standby TCC card on the ONS 15454 with a TCC+ card.

- **a.** Open the TCC card ejectors.
- **b.** Slide the card out of the slot. This raises the IMPROPRMVL alarm which will clear when the upgrade is complete.
- **c.** Open the ejectors on the TCC+ card.
- **d.** Slide the TCC+ card into the slot along the guide rails.
- **e.** Close the ejectors.
- $\begin{picture}(20,5) \put(0,0) {\line(1,0){15}} \put(0,0) {\line(1,0){15}} \put(0,0) {\line(1,0){15}} \put(0,0) {\line(1,0){15}} \put(0,0) {\line(1,0){15}} \put(0,0) {\line(1,0){15}} \put(0,0) {\line(1,0){15}} \put(0,0) {\line(1,0){15}} \put(0,0) {\line(1,0){15}} \put(0,0) {\line(1,0){15}} \put(0,0) {\line(1,0){15}} \put(0,0) {\line(1,0){15}} \put(0,0$

**Note** The MEA (card mismatch) alarm appears because CTC recognizes a mismatch between TCC card types. Disregard this alarm; it clears by the end of the procedure.

**Note** It takes approximately 20 or 30 minutes for the active TCC to transfer the system software to the newly-installed TCC+. Software transfer occurs in instances where different software versions exist on the two cards. During this operation, the LEDs on the TCC+ flash Fail and then the active/standby LED flashes. When the transfer completes, the TCC+ reboots and goes into standby mode after approximately three minutes.

**Caution** If your active TCC card resets during the upgrade before the new TCC+ card has come to a full standby mode, remove the new TCC+ card immediately.

**Step 2** Right click the active TCC card to reveal a pull-down menu.

### **Step 3** Click **Reset Card**.

Wait for the TCC card to reboot. The ONS 15454 switches the standby TCC+ card to active mode.

**Step 4** Verify that the remaining TCC card is now in standby mode (the ACT/STBY LED changes to amber).

- **Step 5** Physically replace the remaining TCC card with the second TCC+ card.
	- **a.** Open the TCC card ejectors.
	- **b.** Slide the card out of the slot.
	- **c.** Open the ejectors on the TCC+ card.
	- **d.** Slide the TCC+ card into the slot along the guide rails.
	- **e.** Close the ejectors.

The ONS 15454 boots up the second TCC+ card. The second TCC+ card must also copy the system software, which can take up to 20 or 30 minutes. The MEA alarm clears when the ONS 15454 recognizes the matching TCC+ cards.

**Step 6** Return to your originating procedure (NTP).

Ш

# <span id="page-11-0"></span>**NTP-A93 Upgrade DS3-12 Cards to DS3-12E**

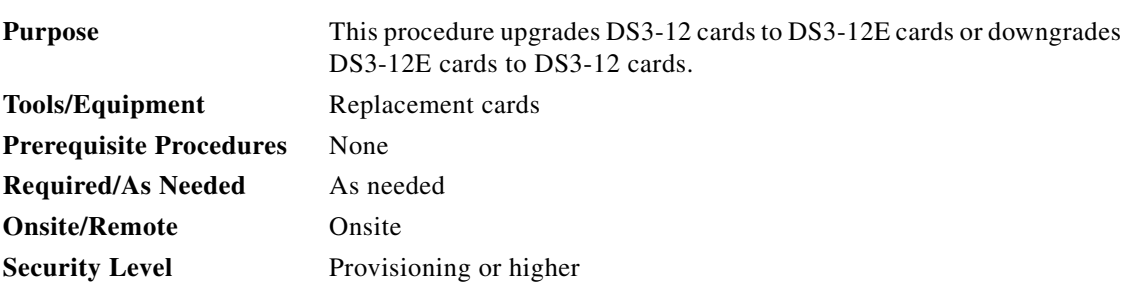

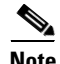

**Note** Upgrading to DS3-12E or DS3N-12E cards requires that the ONS 15454 is running CTC Release 3.1 or later. Upgrades must be performed between two N-type cards or two non-N-type cards. You cannot upgrade between an N-type card and a non-N-type card. When physically replacing a card, the new card must be in the same slot as the old card. The DS3-12E card upgrade supports 1:1 and 1:N protection schemes. The procedure is non-service affecting; that is, the upgrade will cause a switch less than 50 ms in duration.

- **Step 1** Complete the "DLP-A60 Log into CTC" task on page 3-23. If you are already logged in, continue with Step 2.
- **Step 2** Complete the "DLP-A182 Upgrade the DS3-12/DS3N-12 Card to the DS3-12E/DS3N-12E Card" task [on page 12-13](#page-12-0) as necessary.

 $\mathscr{P}$ 

**Note** This procedure can also be used to enable the capabilities of a DS3-12E card that was installed in a shelf with Software R3.1 or earlier.

**Step 3** Complete the "DLP-A183 Downgrade a DS3-12E/DS3NE Card to a DS3-12/DS3N-12 Card" task on [page 12-16](#page-15-0) as necessary. The procedure for downgrading is the same as upgrading except you choose **DS3-12** or **DS3N-12** from the Change Card pull-down menu.

## <span id="page-12-0"></span>**DLP-A182 Upgrade the DS3-12/DS3N-12 Card to the DS3-12E/DS3N-12E Card**

<span id="page-12-3"></span>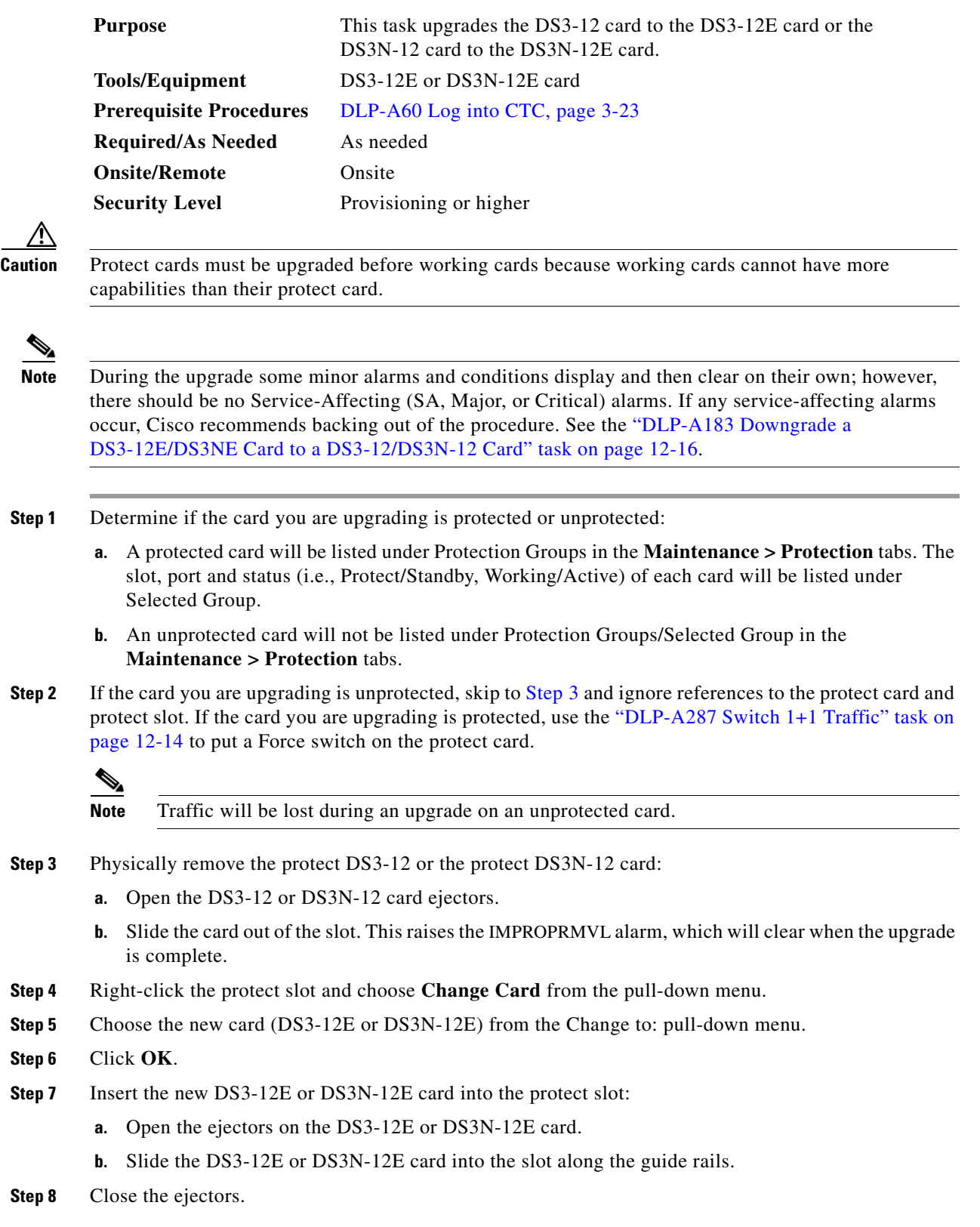

<span id="page-12-2"></span><span id="page-12-1"></span>**March 2003**

Wait for the IMPROPRMVL alarm to clear and the card to become standby.

- <span id="page-13-1"></span>**Step 9** If you switched traffic in [Step 2,](#page-12-2) complete the "DLP-A288 Clear a 1+1 Traffic Switch" task on [page 12-15](#page-14-0) to remove the Force switch from the protect card.
- **Step 10** Repeat this task (Steps [1](#page-12-3) through [9\)](#page-13-1) for the working card.

- **Note** After upgrading from a DS3-12 card to a DS3-12E card, verify that the DS3-12E line type is set to the framing type used by your particular SONET network. At the card level, click the **Provisioning > Line** tabs and check the Line Type column.
- **Step 11** Return to your originating procedure (NTP).

## <span id="page-13-0"></span>**DLP-A287 Switch 1+1 Traffic**

<span id="page-13-2"></span>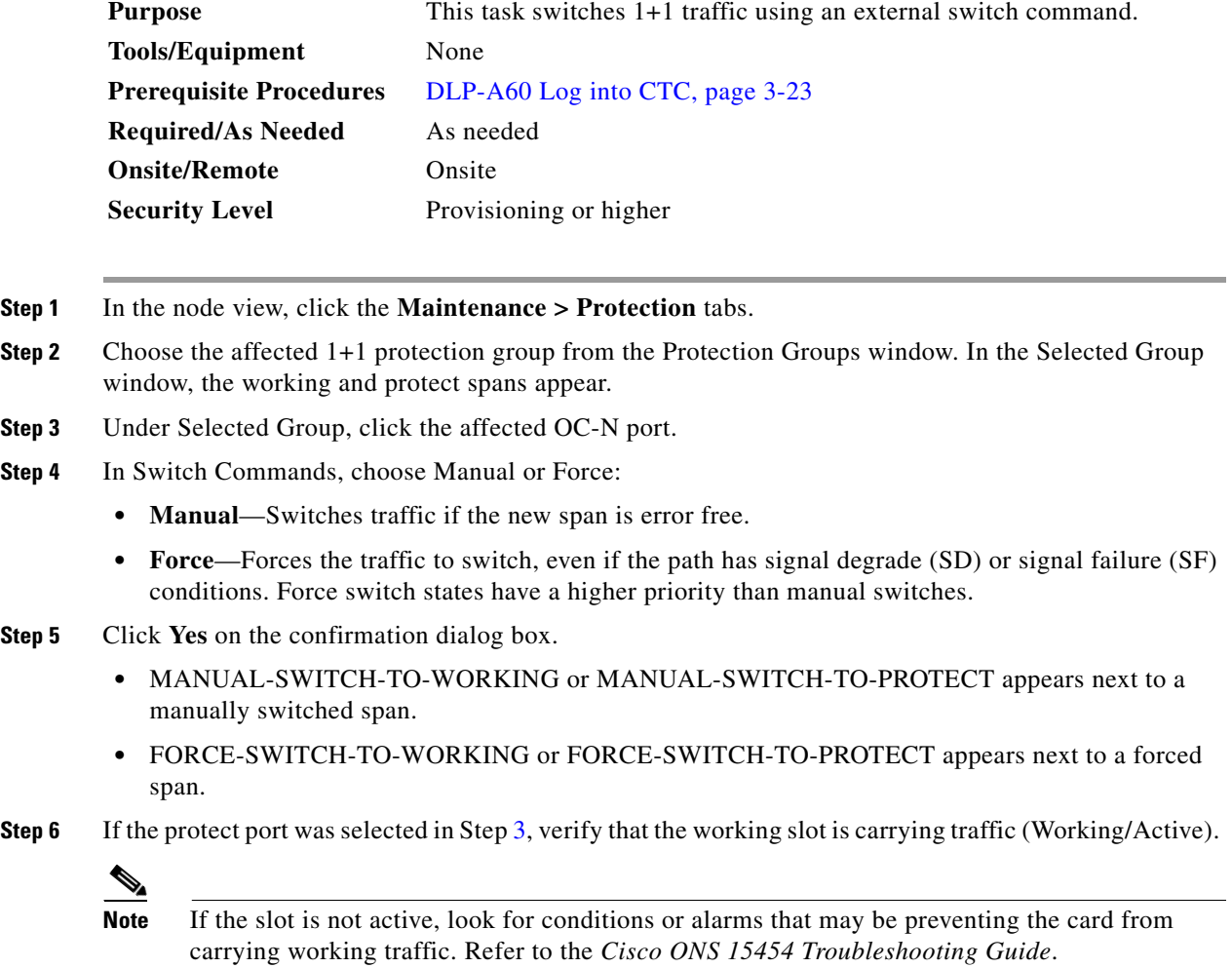

 $\mathscr{A}$ 

 $\mathbf I$ 

- **Step 7** When the working slot is carrying nonrevertive traffic, clear the manual switch:
	- **a.** In Switch Commands, choose **Clear**.
	- **b.** Click **Yes** on the confirmation dialog box.
- **Step 8** With nonrevertive traffic, verify that the working slot does not switch back to Standby, which might indicate a problem on the working span.

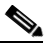

**Note** A Force switch request on a span or port) causes CTC to raise a FORCED-REQ condition. It is informational only; the condition will clear when the Force switch command is cleared.

**Step 9** Return to your originating procedure (NTP).

## <span id="page-14-0"></span>**DLP-A288 Clear a 1+1 Traffic Switch**

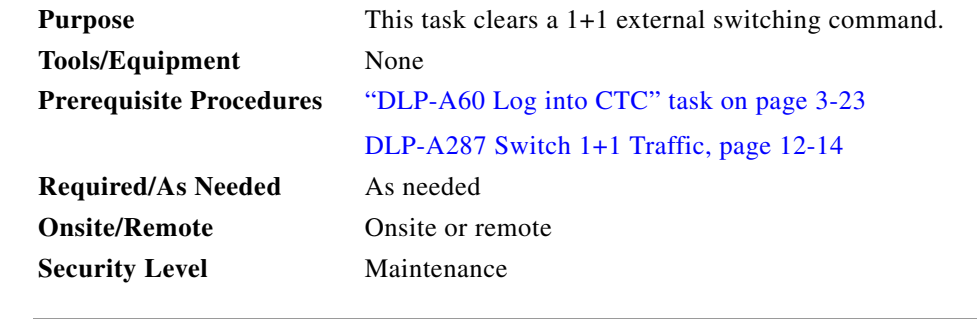

- **Step 1** In the node view, click the **Maintenance > Protection** tabs.
- **Step 2** Under Protection Groups, click the protection group that contains the card you want to clear.
- **Step 3** Under Selected Group, click the card you want to clear.
- **Step 4** From Inhibit Switching, click **Unlock**.
- **Step 5** Click **Yes** on the confirmation dialog box. The Manual or Force switch is cleared.
- **Step 6** Return to your originating procedure (NTP).

 $\mathbf{r}$ 

<span id="page-15-3"></span><span id="page-15-2"></span><span id="page-15-1"></span>♦

## <span id="page-15-0"></span>**DLP-A183 Downgrade a DS3-12E/DS3NE Card to a DS3-12/DS3N-12 Card**

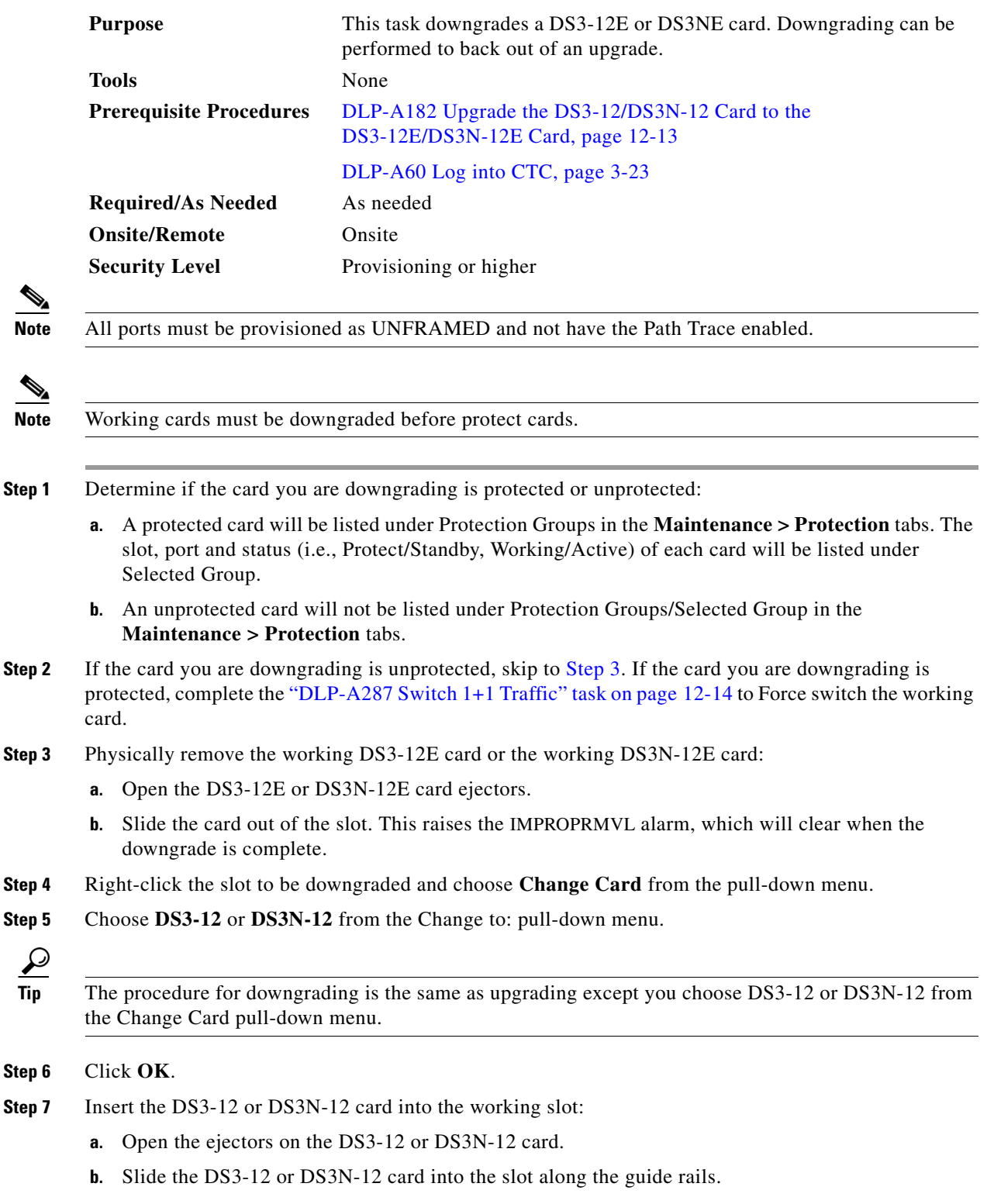

**Step 8** Close the ejectors. Wait for the IMPROPRMVL alarm to clear and the card to become active.

- <span id="page-16-2"></span>**Step 9** If you placed a Force switch on the working card in [Step 2,](#page-15-2) complete the ["DLP-A288 Clear a 1+1 Traffic](#page-14-0)  [Switch" task on page 12-15](#page-14-0) to clear the switch.
- **Step [1](#page-15-3)0** Repeat Steps 1 through [9](#page-16-2) to downgrade the protect card if applicable.
- **Step 11** Return to your originating procedure (NTP).

# <span id="page-16-0"></span>**NTP-A153 Upgrade the AIC Card to AIC-I**

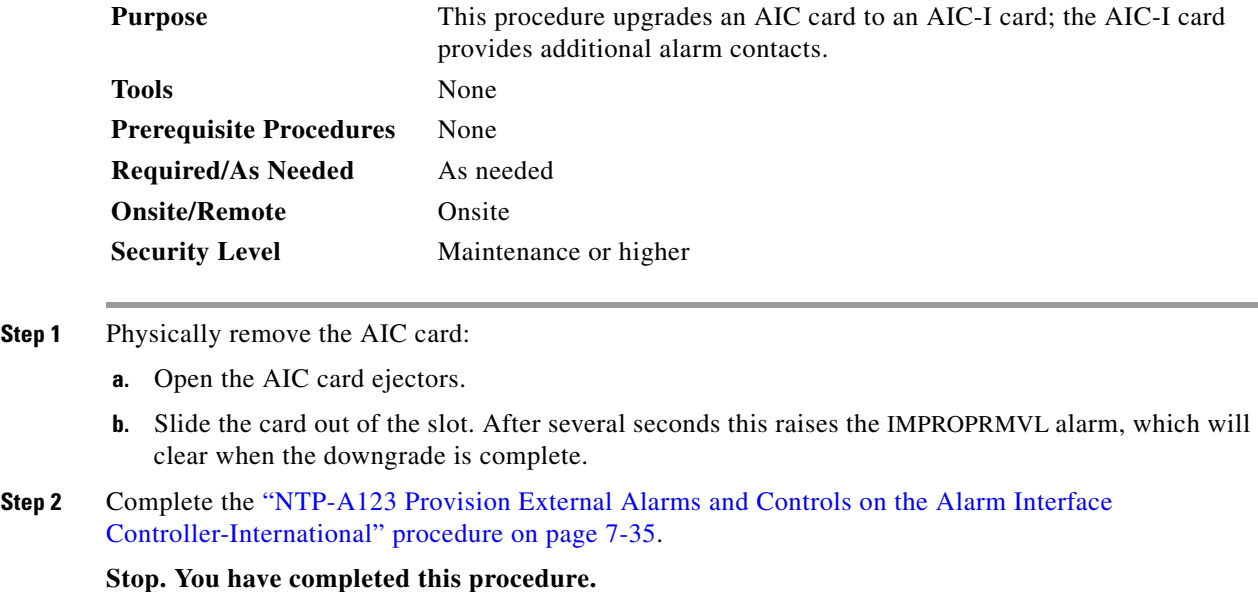

# <span id="page-16-1"></span>**NTP-A94 Upgrade Optical Spans Automatically**

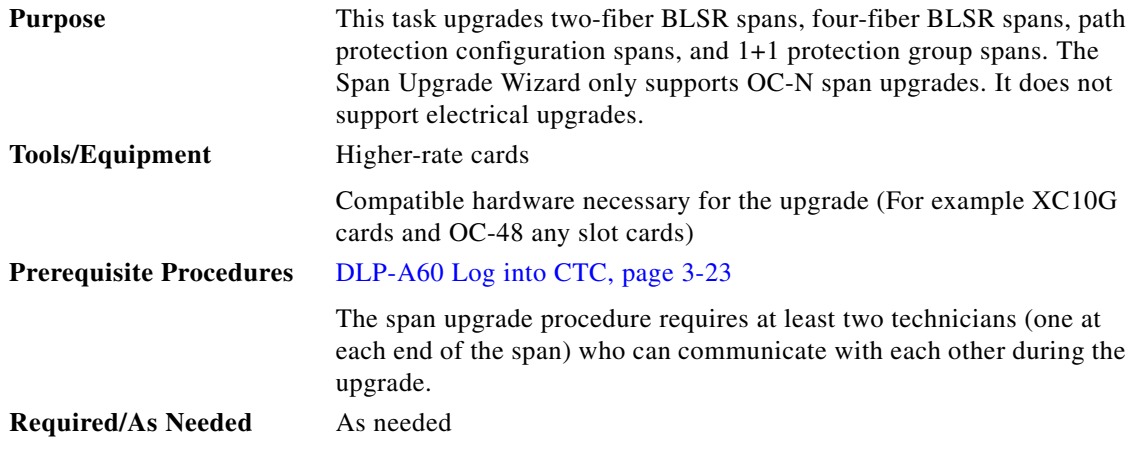

 $\Gamma$ 

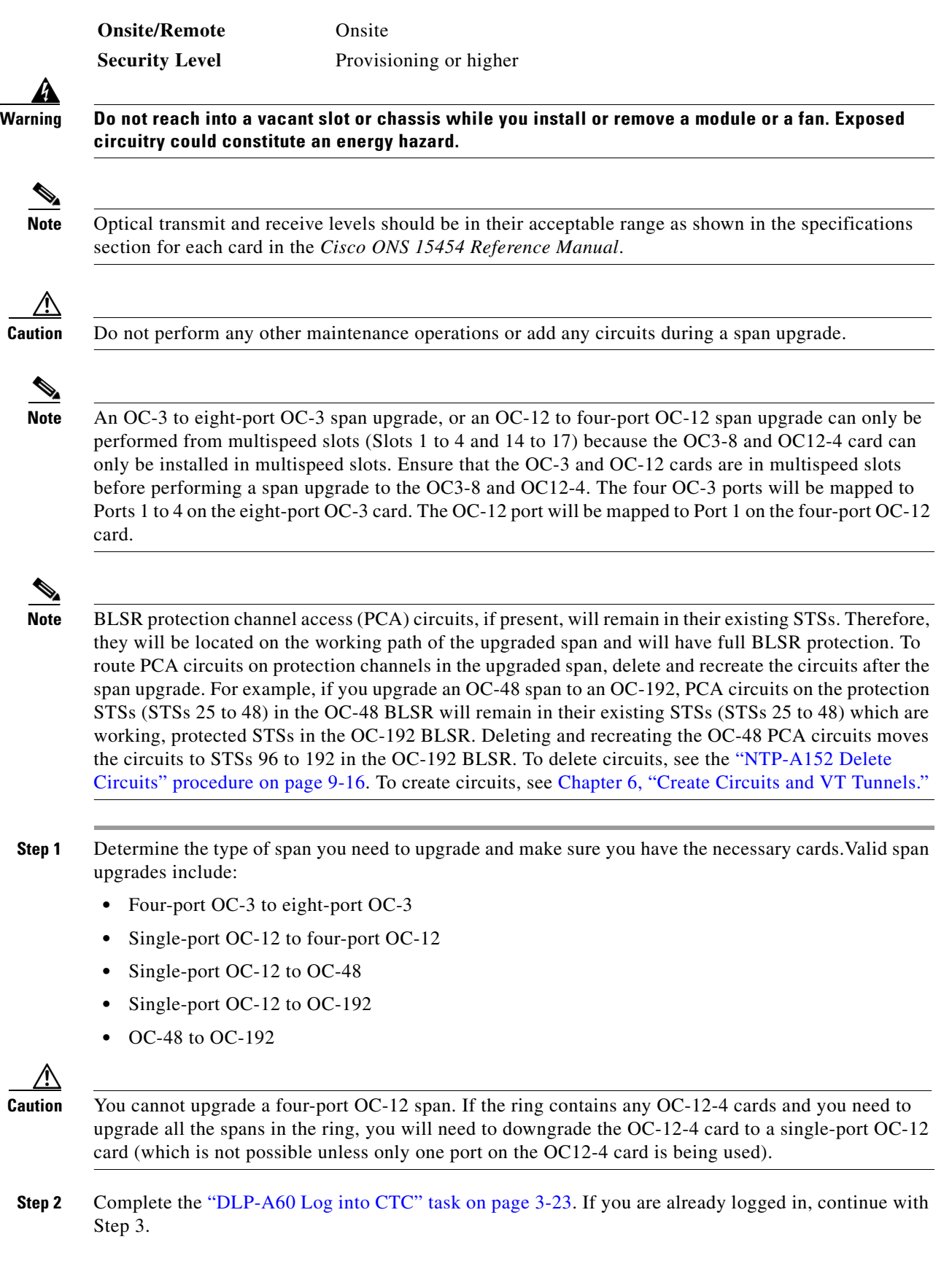

П

- **Note** The Span Upgrade option will only be visible and available if the hardware necessary for the upgrade is present; for example, no upgrade is possible from an OC48 span unless XC10G cards are installed in the nodes at both ends of the span.
- **Step 3** Ensure that no alarms or abnormal conditions (regardless of severity), including LOS, LOF, AIS-L, SF, SD, and FORCED-REQ-RING are present. See the "DLP-A298 Check the Network for Alarms and Conditions" task on page 13-3 for instructions.

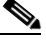

- **Note** During the upgrade/downgrade some minor alarms and conditions display and then clear automatically. No service-affecting alarms (SA, Major, or Critical) should occur other than BLSROSync, which will clear when the upgrade/downgrade of all nodes is complete. If any other service-affecting alarms occur, Cisco recommends backing out of the procedure. A four-node BLSR can take up to five minutes to clear all of the BLSROSync alarms. Allow extra time for a large BLSR to clear all of the BLSROSync alarms.
- <span id="page-18-1"></span>**Step 4** In network view, right-click the span you want to upgrade.
- **Step 5** Choose **Span Upgrade** from the pull-down menu [\(Figure 12-2](#page-18-0)).

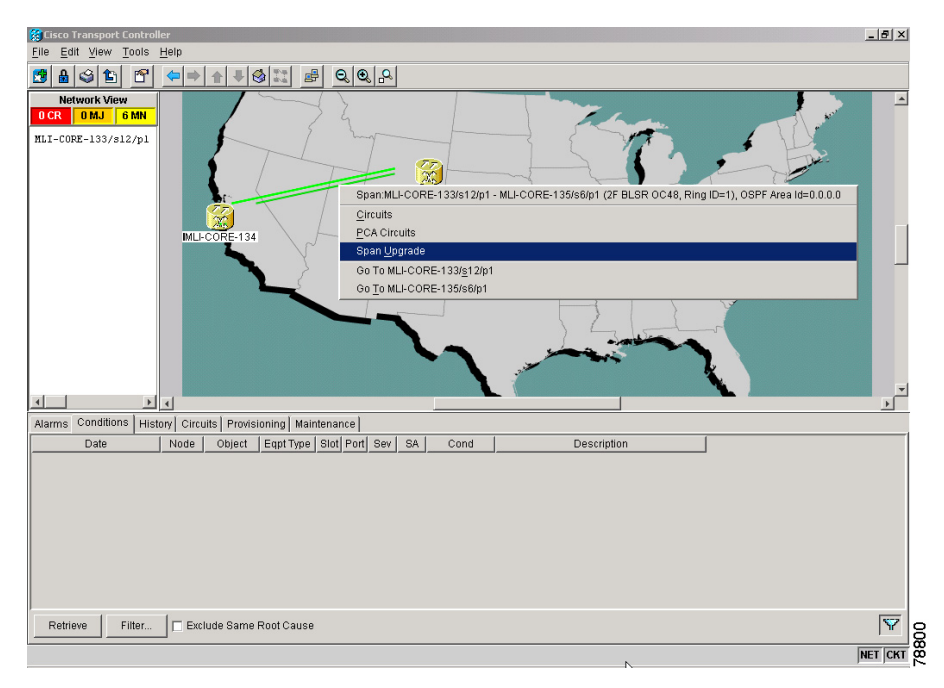

### <span id="page-18-0"></span>*Figure 12-2 Span Upgrade Pull-Down Menu*

<span id="page-18-2"></span>**Step 6** The first Span Upgrade dialog box appears ([Figure 12-3\)](#page-19-0). Follow the instructions on the dialog box and the wizard will lead you through the rest of the span upgrade.

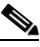

**Note** The Back button is only enabled on Step 2 of the wizard; because you cannot back out of an upgrade via the wizard, close the wizard and initiate the manual procedure if you need to back out of the upgrade at any point beyond Step 2.

 $\mathbf{r}$ 

<span id="page-19-0"></span>*Figure 12-3 Span Upgrade Wizard*

| 冬 Span Upgrade Dialog | $\times$                                                                                                    |
|-----------------------|----------------------------------------------------------------------------------------------------|
| والسيالة السوالة      | Step 1: Upgrading MLI-CORE-133/s12/p1 - MLI-CORE-135/s6/p1 (2F BLSR OC48, Ring ID=1)                                               |
|                       | You are about to perform a span upgrade. At each step,<br>always verify that no unexpected service affecting alarms are<br>raised. |
|                       | To continue, select the upgrade card below:<br>Upgrade to: $OC192 =$                                                               |
|                       | When you are done, click the Next button.                                                                                          |
|                       | 78801<br>Finish<br><back<br>Next&gt;<br/>Cancel</back<br>                                                                          |

# ∕Ւ

**Caution** As indicated by the wizard, when installing cards you must wait for the cards to boot up and become active before proceeding to the next step.

## S.

**Note** If you install OC-192 cards, a disabled OC-192 laser causes an LOS alarm to be reported for each OC-192 slot. Enable the OC-192 laser by setting the safety key lock on the OC-192 faceplate to the ON position (labeled 1).

 $\mathscr{P}$ 

**Note** Remember to attach the fiber after installing the OC-N cards.

I.

**Note** The span upgrade process resets the line's CV-L threshold to factory default. The CV-L threshold is reset because the threshold is dependent on line rate.

**Step 7** Repeat Steps [4](#page-18-1) through [6](#page-18-2) for additional spans in the ring.

# <span id="page-20-0"></span>**NTP-A95 Upgrade Optical Spans Manually**

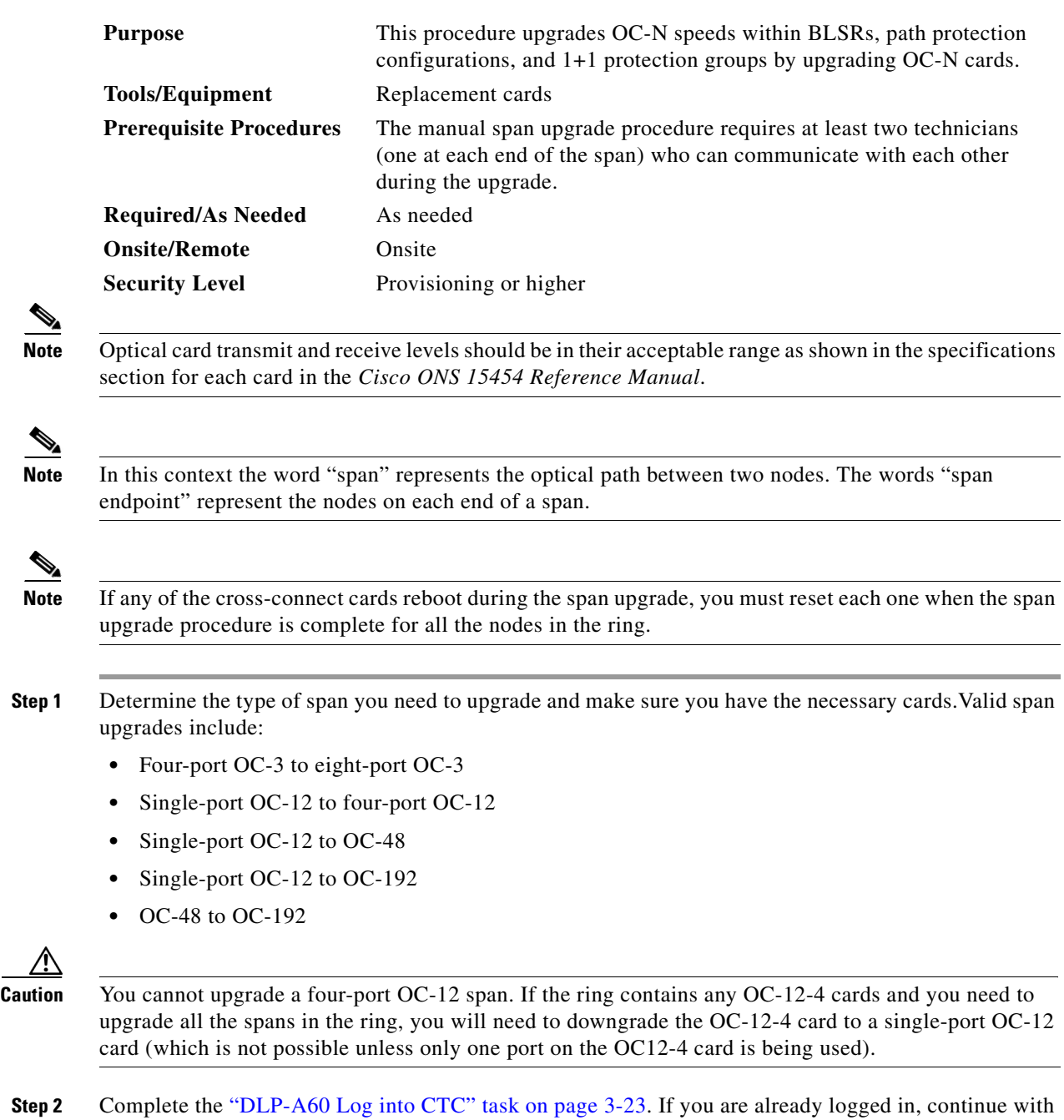

**Step 3** Ensure that no alarms or abnormal conditions (regardless of severity), including LOS, LOF, AIS-L, SF, SD, and FORCED-REQ-RING are present. See the "DLP-A298 Check the Network for Alarms and Conditions" task on page 13-3 for instructions.

 $\Gamma$ 

Step 3.

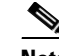

**Note** During the upgrade/downgrade some minor alarms and conditions display and then clear automatically. No service-affecting alarms (SA, Major, or Critical) should occur other than BLSROSYNC, which will clear when the upgrade/downgrade of all nodes is complete. If any other service-affecting alarms occur, Cisco recommends backing out of the procedure. A four-node BLSR can take up to five minutes to clear all of the BLSROSYNC alarms. Allow extra time for a large BLSR to clear all of the BLSROSYNC alarms. Refer to the *Cisco ONS 15454 Troubleshooting Guide* for information about alarms.

- **Step 4** Complete a manual upgrade task if you need to perform error recovery for the Span Upgrade Wizard or back out of a span upgrade (downgrade):
	- Complete the "DLP-A293 Perform a Manual Span Upgrade on a Two-Fiber BLSR" task on [page 12-23](#page-22-0) to upgrade an optical span manually within a two-fiber BLSR.
	- **•** Complete the ["DLP-A294 Perform a Manual Span Upgrade on a Four-Fiber BLSR" task on](#page-23-0)  [page 12-24](#page-23-0) to upgrade an optical span manually within a four-fiber BLSR.
	- **•** Complete the ["DLP-A295 Perform a Manual Span Upgrade on a Path Protection Configuration" task](#page-25-0)  [on page 12-26](#page-25-0) to upgrade an optical span manually within a two-fiber path protection configuration.
	- Complete the "DLP-A296 Perform a Manual Span Upgrade on a 1+1 Protection Group" task on [page 12-27](#page-26-0) to upgrade an optical span manually within a 1+1 protection group.
	- Complete the "DLP-A297 Perform a Manual Span Upgrade on an Unprotected Span" task on [page 12-28](#page-27-0) to upgrade an unprotected optical span manually.

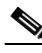

**Note** The span upgrade process resets the line's CV-L threshold to factory default. The CV-L threshold is reset because the threshold is dependent on line rate.

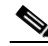

**Note** The Span Upgrade option will only be visible and available if the hardware necessary for the upgrade is present; for example, no upgrade is possible from an OC48 span unless XC10G cards are installed in the nodes at both ends of the span.

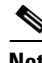

**Note** An OC-3 to eight-port OC-3 span upgrade, or an OC-12 to four-port OC-12 span upgrade can only be performed from multispeed slots (Slots 1 to 4 and 14 to17) because the OC3-8 and OC12-4 card can only be installed in multispeed slots. Ensure that the OC-3 and OC-12 cards are in multispeed slots before performing a span upgrade to the OC3-8 and OC12-4. The four OC-3 ports will be mapped to Ports 1-4 on the eight-port OC-3 card. The OC-12 port will be mapped to Port 1 on the four-port OC-12 card.

## <span id="page-22-0"></span>**DLP-A293 Perform a Manual Span Upgrade on a Two-Fiber BLSR**

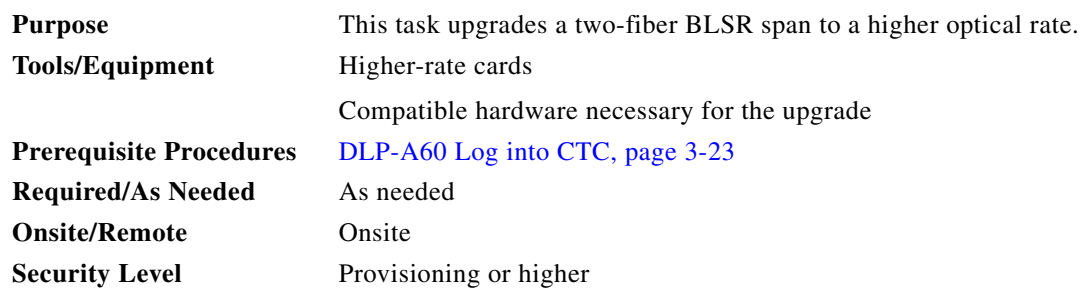

**Warning Do not reach into a vacant slot or chassis while you install or remove a module or a fan. Exposed circuitry could constitute an energy hazard.**

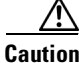

**Caution** Do not perform any other maintenance operations or add any circuits during a span upgrade.

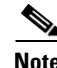

**Note** All spans connecting the nodes in a BLSR must be upgraded before the bandwidth is available.

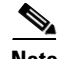

**Note** BLSR protection channel access (PCA) circuits, if present, will remain in their existing STSs. Therefore, they will be located on the working path of the upgraded span and will have full BLSR protection. To route PCA circuits on protection channels in the upgraded span, delete and recreate the circuits after the span upgrade. For example, if you upgrade an OC-48 span to an OC-192, PCA circuits on the protection STSs (STSs 25 to 48) in the OC-48 BLSR will remain in their existing STSs (STSs 25 to 48) which are working, protected STSs in the OC-192 BLSR. Deleting and recreating the OC-48 PCA circuits moves the circuits to STSs 96 to 192 in the OC-192 BLSR. To delete circuits, see the "NTP-A152 Delete Circuits" procedure on page 9-16. To create circuits, see Chapter 6, "Create Circuits and VT Tunnels."

**Step 1** Apply a Force switch to both span endpoints (nodes) on the span that you will upgrade first. See the ["DLP-A303 Initiate a BLSR Force Switch - Ring" task on page 14-7.](#page-2-2)

# $\mathscr{A}$

**Note** A Force switch request on a span or card causes CTC to raise a FORCED-REQ condition. It is informational only; the condition will clear when the Force switch is cleared.

- **Step 2** Remove the fiber from both endpoints and ensure that traffic is still running.
- **Step 3** Remove the OC-N cards from both endpoints.
- **Step 4** From both endpoints, in node view right-click each OC-N slot and choose **Change Card**.
- <span id="page-22-1"></span>**Step 5** In the Change Card dialog box, choose the new OC-N card type.
- **Step 6** Click **OK**.
- **Step 7** Before attaching the fiber to the newly installed OC-N cards, check that the transmit signal falls within the acceptable range. Install the new OC-N cards in both endpoints and attach the fiber to the cards. Wait for the IMPROPRMVL alarm to clear and the cards to become active.

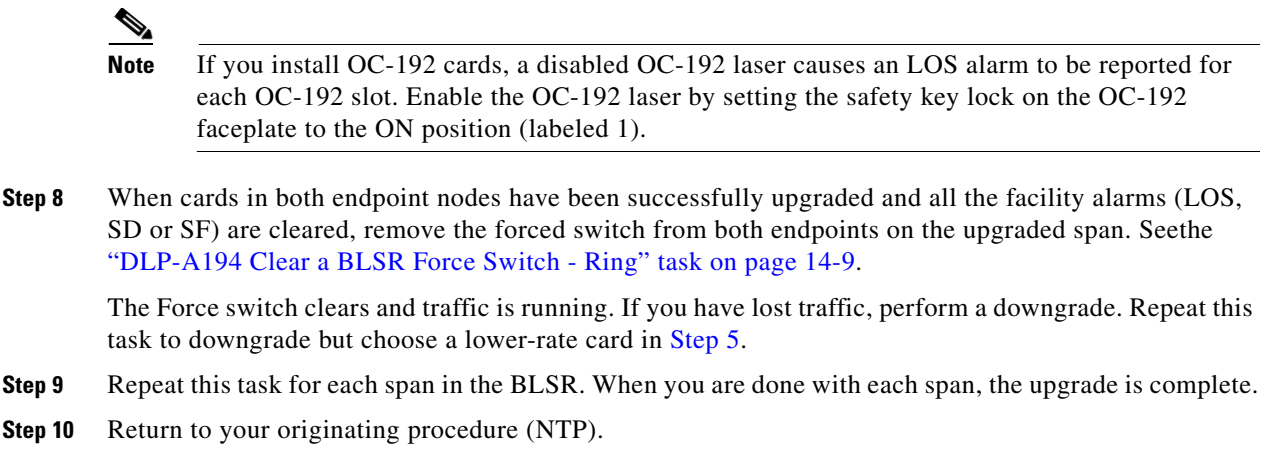

## <span id="page-23-0"></span>**DLP-A294 Perform a Manual Span Upgrade on a Four-Fiber BLSR**

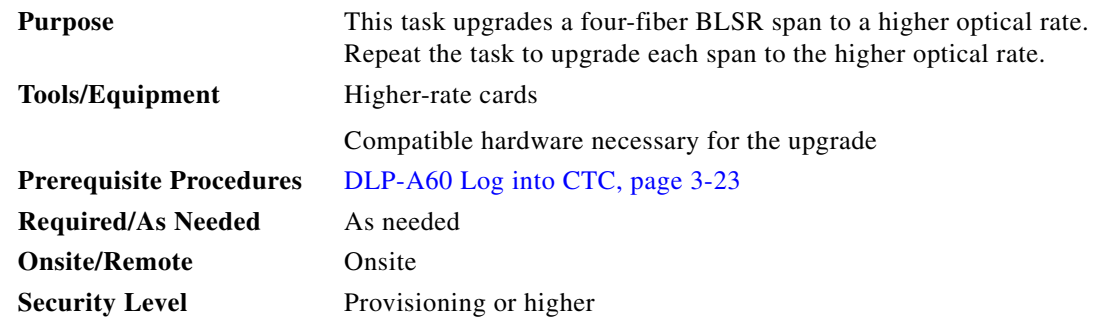

**Warning Do not reach into a vacant slot or chassis while you install or remove a module or a fan. Exposed circuitry could constitute an energy hazard.**

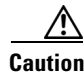

**Caution** Do not perform any other maintenance operations or add any circuits during a span upgrade.

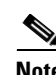

**Note** All spans connecting the nodes in a BLSR must be upgraded before the bandwidth is available.

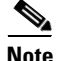

**Note** BLSR protection channel access (PCA) circuits, if present, will remain in their existing STSs. Therefore, they will be located on the working path of the upgraded span and will have full BLSR protection. To route PCA circuits on protection channels in the upgraded span, delete and recreate the circuits after the span upgrade. For example, if you upgrade an OC-48 span to an OC-192, PCA circuits on the protection STSs (STSs 25 to 48) in the OC-48 BLSR will remain in their existing STSs (STSs 25 to 48) which are working, protected STSs in the OC-192 BLSR. Deleting and recreating the OC-48 PCA circuits moves the circuits to STSs 96 to 192 in the OC-192 BLSR. To delete circuits, see the "NTP-A152 Delete Circuits" procedure on page 9-16. To create circuits, see Chapter 6, "Create Circuits and VT Tunnels."

**Step 1** Apply a Force switch to both span endpoints (nodes) on the span that you will upgrade first. See the ["DLP-A303 Initiate a BLSR Force Switch - Ring" task on page 14-7.](#page-2-2)

## $\begin{picture}(20,20) \put(0,0){\line(1,0){10}} \put(15,0){\line(1,0){10}} \put(15,0){\line(1,0){10}} \put(15,0){\line(1,0){10}} \put(15,0){\line(1,0){10}} \put(15,0){\line(1,0){10}} \put(15,0){\line(1,0){10}} \put(15,0){\line(1,0){10}} \put(15,0){\line(1,0){10}} \put(15,0){\line(1,0){10}} \put(15,0){\line(1,0){10}} \put(15,0){\line(1$

- **Note** A Force switch request on a span or card causes CTC to raise a FORCED-REQ condition. It is informational only; the condition will clear when the Force switch command is cleared.
- **Step 2** Remove the fiber from both working and protect cards at both span endpoints (nodes) and ensure that traffic is still running.
- **Step 3** Remove the OC-N cards from both end points.
- **Step 4** For both ends of the span endpoints, in node view right-click each OC-N slot and choose **Change Card**.
- <span id="page-24-0"></span>**Step 5** In the Change Card dialog box, choose the new OC-N card type.
- **Step 6** Click **OK**.
- **Step 7** Before attaching the fiber to the newly installed OC-N cards, check that the transmit signal falls within the acceptable range. Install the new OC-N cards in both endpoints and attach the fiber to the cards. Wait for the IMPROPRMVL alarm to clear and the cards to become active.

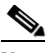

**Note** If you install OC-192 cards, a disabled OC-192 laser causes an LOS alarm to be reported for each OC-192 slot. Enable the OC-192 laser by setting the safety key lock on the OC-192 faceplate to the ON position (labeled 1).

**Step 8** When cards in both endpoint nodes have been successfully upgraded and all the facility alarms (LOS, SD or SF) are cleared, remove the forced switch from both endpoints (nodes) on the upgraded span. See "194 Clear a BLSR Force Switch - Ring" section on page 14-9.

The forced switch clears and traffic is running. If you have lost traffic, perform a downgrade. Repeat this task to downgrade but choose a lower-rate card in [Step 5](#page-24-0).

- **Step 9** Repeat these steps for each span in the BLSR. When all spans in the BLSR have been upgraded, the ring is upgraded.
- **Step 10** Return to your originating procedure (NTP).

Ш

## <span id="page-25-0"></span>**DLP-A295 Perform a Manual Span Upgrade on a Path Protection Configuration**

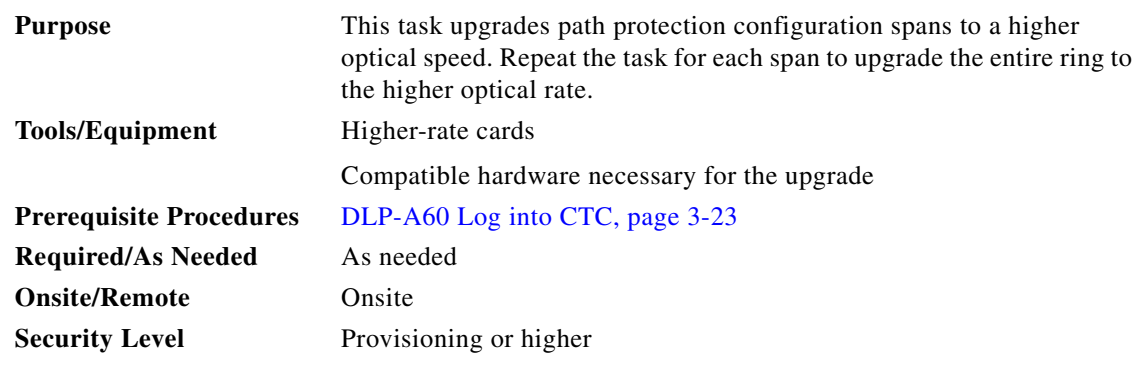

</del>

**Warning Do not reach into a vacant slot or chassis while you install or remove a module or a fan. Exposed circuitry could constitute an energy hazard.**

<span id="page-25-1"></span>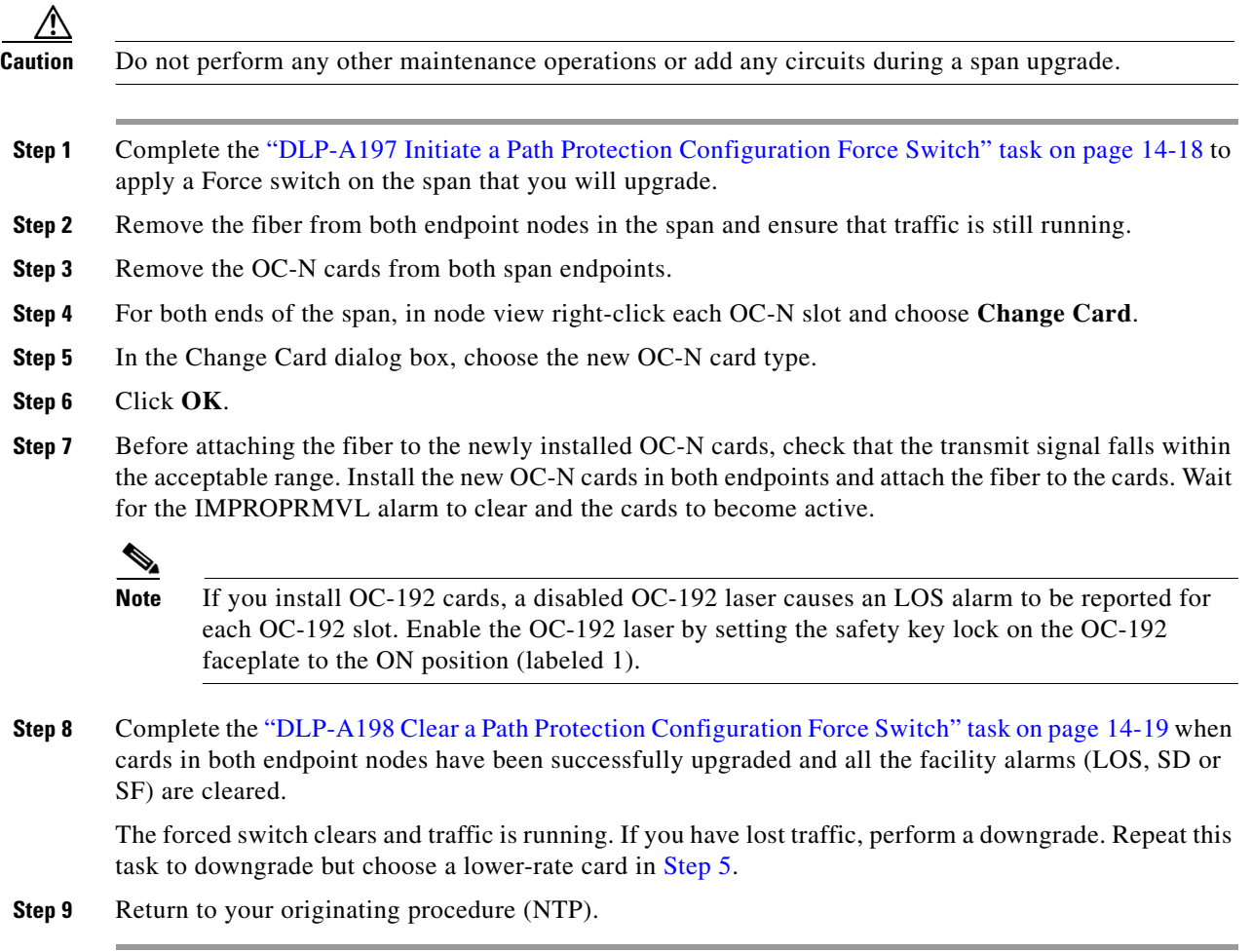

## <span id="page-26-0"></span>**DLP-A296 Perform a Manual Span Upgrade on a 1+1 Protection Group**

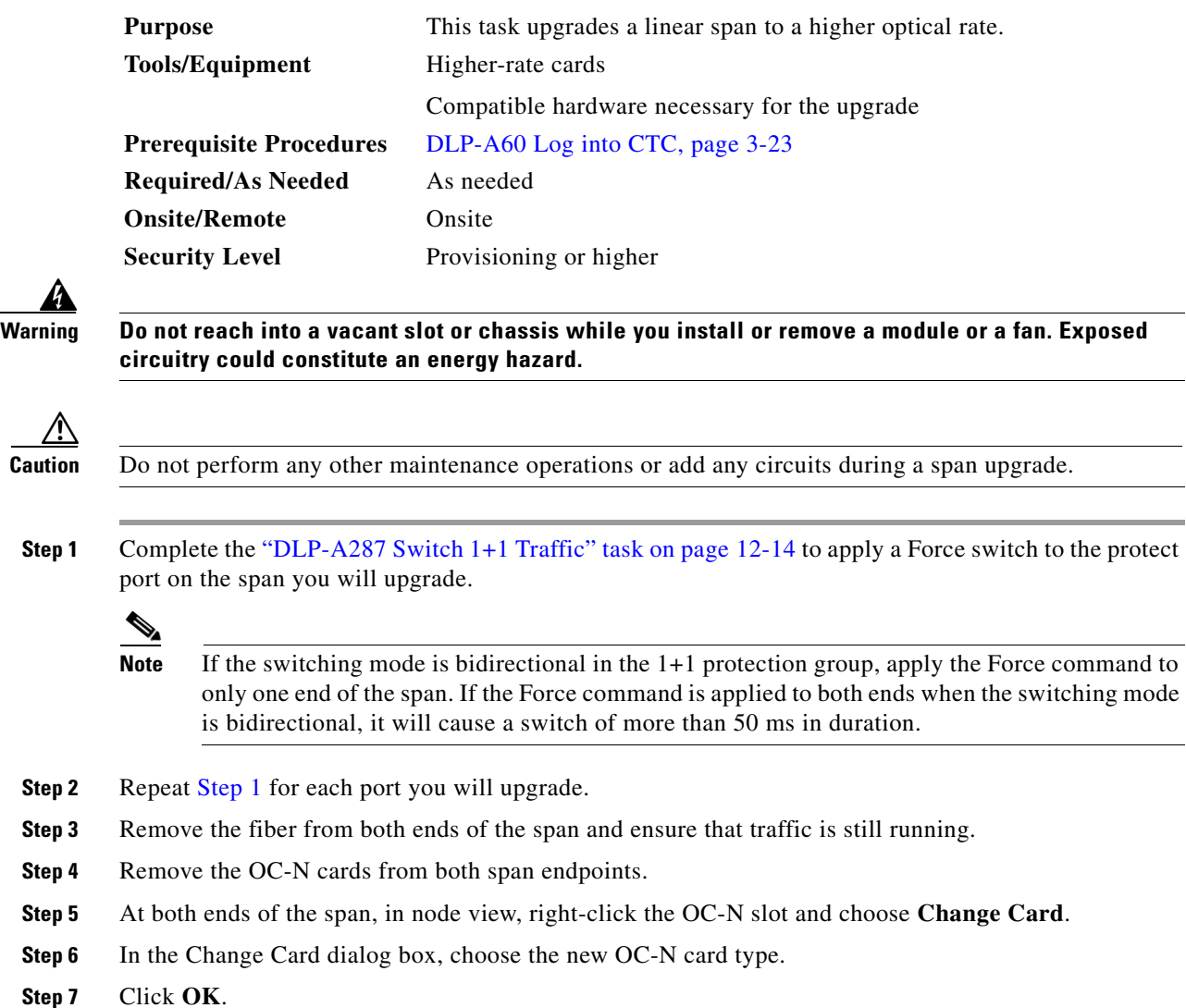

<span id="page-26-2"></span><span id="page-26-1"></span>**Step 8** Before attaching the fiber to the newly installed OC-N cards, verify that the transmit signal falls within the acceptable range. Install the new OC-N cards in both endpoints and attach the fiber to the cards. Wait for the IMPROPRMVL alarm to clear and the cards to become standby.

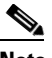

**Note** If you install OC-192 cards, a disabled OC-192 laser causes an LOS alarm to be reported for each OC-192 slot. Enable the OC-192 laser by setting the safety key lock on the OC-192 faceplate to the ON position (labeled 1).

**Step 9** When cards on each end of the span have been successfully upgraded and all the facility alarms (LOS, SD or SF) are cleared, complete the ["DLP-A288 Clear a 1+1 Traffic Switch" task on page 12-15](#page-14-0) to remove the Force switch.

The Force switch clears and traffic is running. If you have lost traffic, perform a downgrade. Repeat this task to downgrade but choose a lower-rate card in [Step 6](#page-26-2).

 $\mathbf{r}$ 

- **Step 10** Repeat this task for any other spans in the 1 + 1 linear configuration.
- **Step 11** Return to your originating procedure (NTP).

## <span id="page-27-0"></span>**DLP-A297 Perform a Manual Span Upgrade on an Unprotected Span**

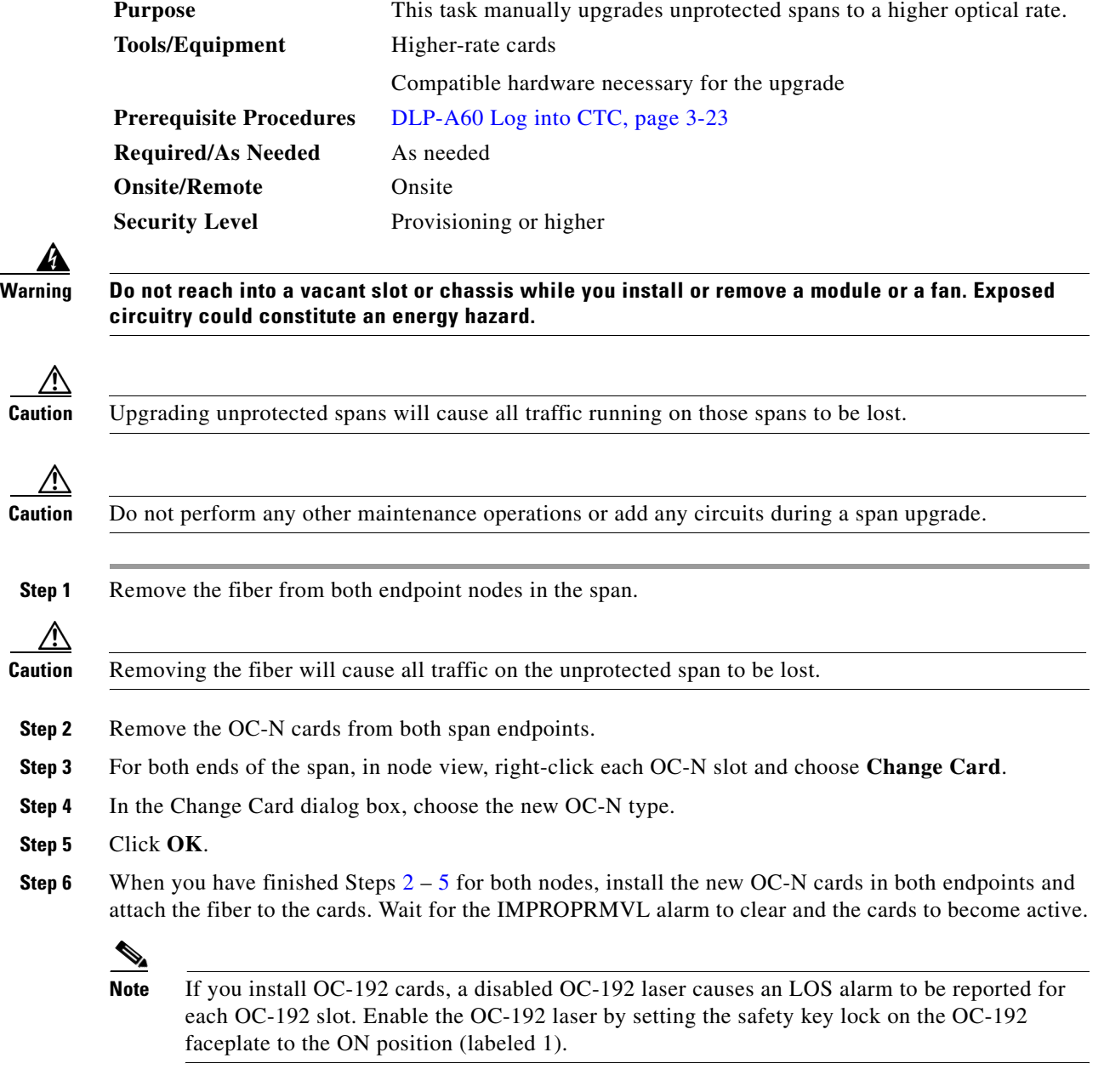

<span id="page-27-2"></span><span id="page-27-1"></span>**Step 7** Return to your originating procedure (NTP).